# Tutorial Edpuzzle

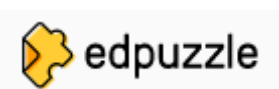

### **¿Para qué puedo utilizarlo?**

Para montar videos que pueda utilizar luego en clase.

Para seleccionar tus videos educativos favoritos, editarlos, asignarlos a tus estudiantes.

Comprobar que los entienden los contenidos del video contestando las preguntas insertadas.

# **¿Cuáles son las ventajas?**

Es un sitio gratuito.

Es de gran utilidad para diferentes niveles escolares y asignaturas.

Te permite invertir la clase creando videoclases , videocuestionarios , etc.

Puedo llevar el registro de las y los estudiantes si ingresaron o no a las clases de Edpuzzle, así como realizar un seguimiento de las respuestas.

Puedo añadir notas de voz propias sobre el video.

Es una herramienta sencilla y completa.

Puedo adaptar cualquier video a los diferentes propósitos de cada clase.

Puede integrarse en Teams.

## **¿Cuáles son las desventajas?**

La capacidad de la versión gratuita es bastante limitada, lo que nos obligará a borrar periódicamente los videos

# **¿Qué utilidades podemos dar a la aplicación?**

Los estudiantes puedan analizar críticamente los videos disponibles en la plataforma.

Los estudiantes pueden crear sus videos como autoevaluación y compartirlos.

Utilizar la plataforma de apoyo a las y los estudiantes que necesiten más práctica o reafirmar contenidos.

# **¿Cómo ingreso a Edpuzzle?**

Para ingresar en la herramienta sigue este enlace: [http://edpuzzle.com](http://edpuzzle.com/)

Podemos entrar con nuestra cuenta Educa o con cualquier dirección válida de correo.

#### **El paso a paso…**

Los pasos que ha de seguir el docente para compartir un video son los siguientes:

1-Se crea un vídeo con notas, cuestionarios o preguntas.

2-Se crean las clases con las que se va a compartir dicho vídeo. Cada clase tiene asociado un código que es el que deberá suministrar al alumno para que, una vez dado de alta, pueda ingresar en dicha clase.

3-Se asigna el vídeo a las clases que corresponda. Con todo ello, el o la estudiante entra, introduce el código de la clase y se adhiere a la misma.

En la parte izquierda aparece este menú:

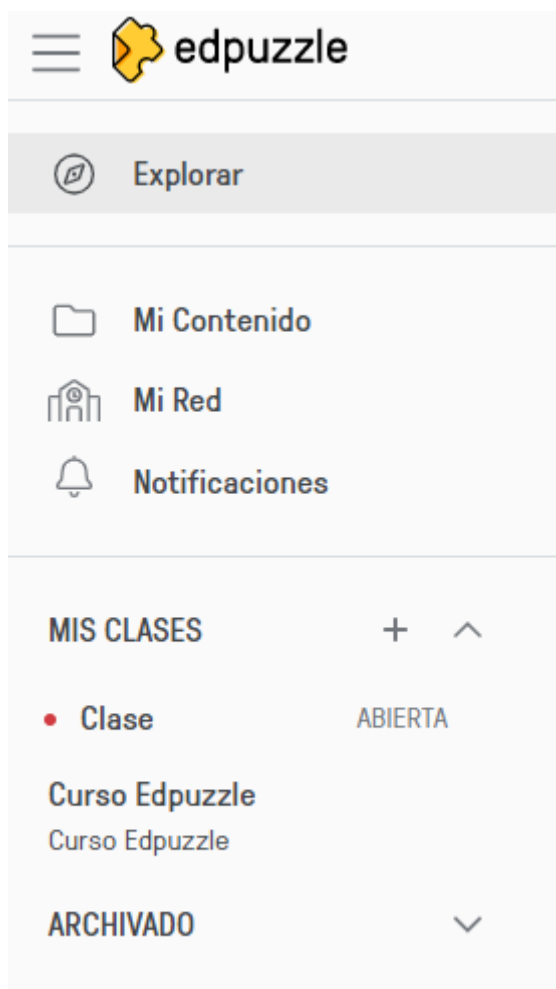

En explorar podemos buscar o pegar la url de un vídeo de YouTube.

En Mi contenido podremos ver los vídeos que hayamos editado.

En Mi Red podemos ver los videos de nuestros compañeros de centro.

En Mis clases, podremos ver todas las clases que hemos creado y podremos asignarles las tareas.

Los estudiantes pueden acceder al vídeo con las explicaciones y notas del profesor y contestar a las preguntas que van apareciendo durante el visionado del vídeo. Conforme van viendo el vídeo y van contestando las preguntas, el profesor puede ir viendo el grado de avance y que han contestado a cada una.

Para enriquecer un video lo primero que hacemos es pegar la dirección del mismo alojado en YouTube aquí… luego hacemos clic en "Buscar", aparecerá una nueva ventana con el video elegido.

Edpuzzle nos ofrece tres opciones: Cortar (permite cortar el video y dejar solamente la parte que nos interesa abordar); Narración (Nos permite agregar nuestra voz con la narración que deseemos quitando la voz original) Preguntas (Permite que los espectadores respondan preguntas de opción múltiple, preguntas abiertas y notas)

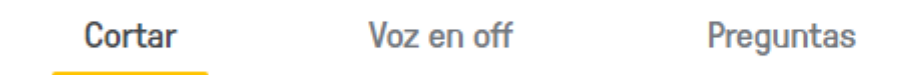

También podremos añadir cortes o ver donde hemos dejado las preguntas en la siguiente barra:

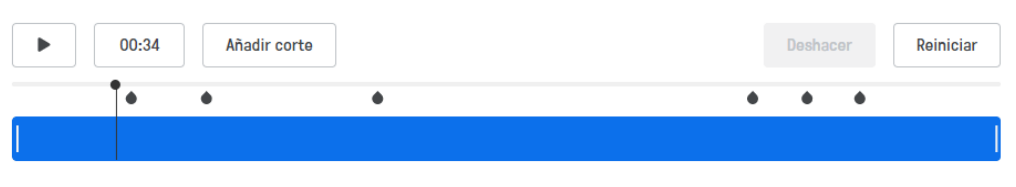

Tiempo nuevo total 05:30

Desde la sección "Preguntas" podremos agregar algunas de estas opciones… veamos cada una.

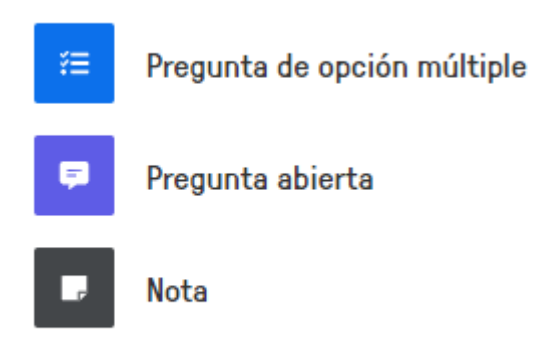

Pregunta de opción múltiple:

Una vez que paramos el video en el momento que queremos que aparezca la pregunta procedemos a escribirla en el primer casillero. En los de más abajo escribimos una respuesta, si marcamos el tic verde estamos indicándole al programa que ésta respuesta será la correcta. Si marcamos la cruz roja se marcará como incorrecta. También tenemos la posibilidade de agregar tantas respuestas como queramos.

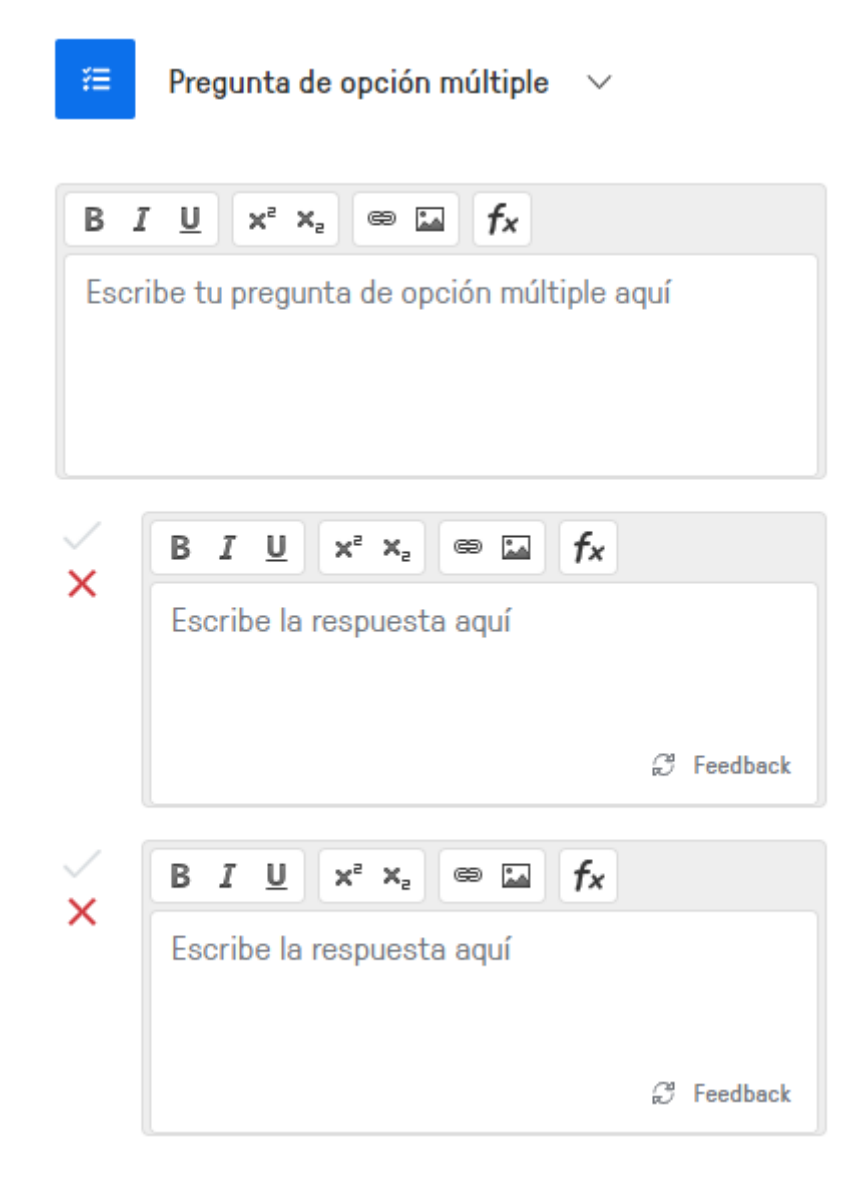

En caso de que queramos proponer una pregunta abierta podremos escribirla aquí, el programa abrirá un cuadro de escritura para que responda el estudiante.

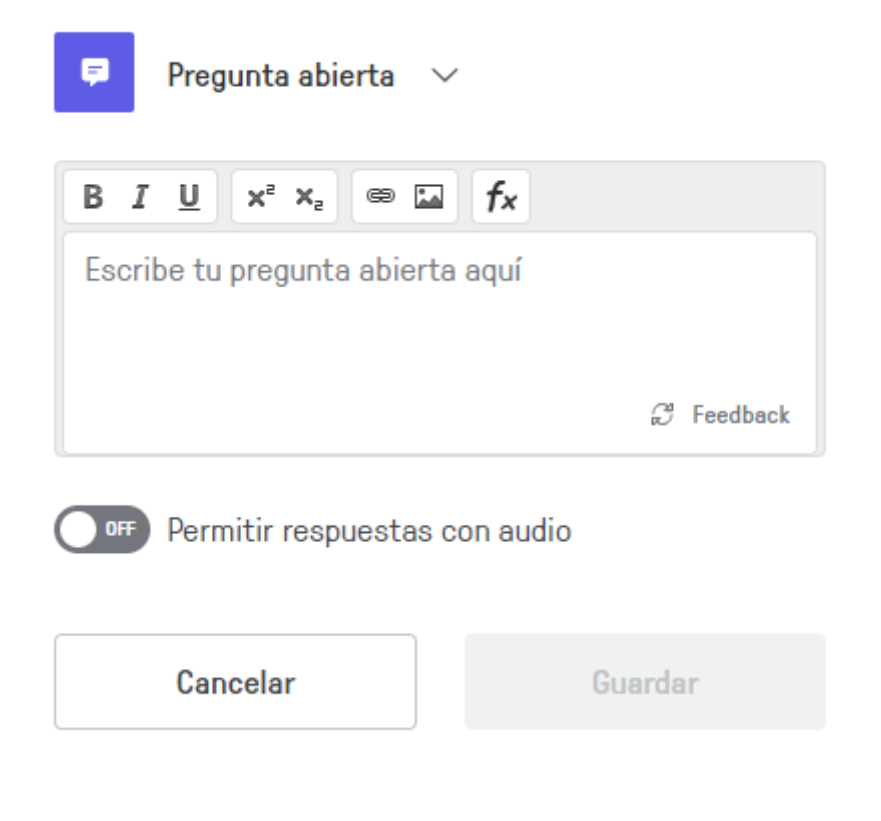

Al agregar una Nota enriquecemos el video con información combinando fórmulas, enlaces, fotografías o audios. Aquí no esperamos una respuesta del estudiante, sólo ofrecemos información. Desde aquí podemos grabar nuestra propia voz para incluirla en la Nota.

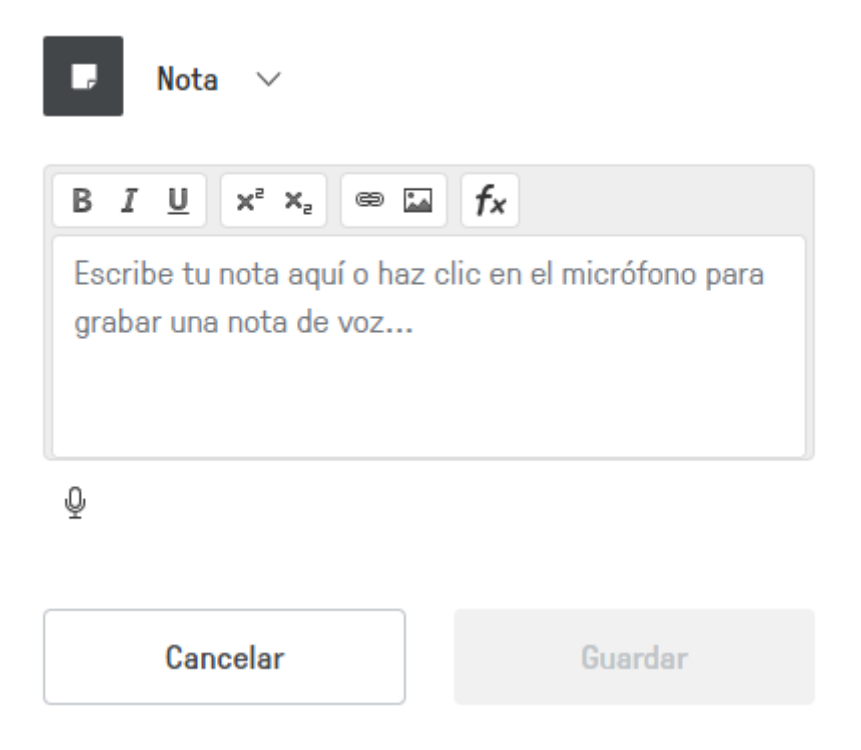

# **¿Cómo compartir nuestro video enriquecido?**

Una vez que finalizamos de enriquecer el video hacemos clic en "Terminar"; edpuzzle nos mostrará estas opciones:

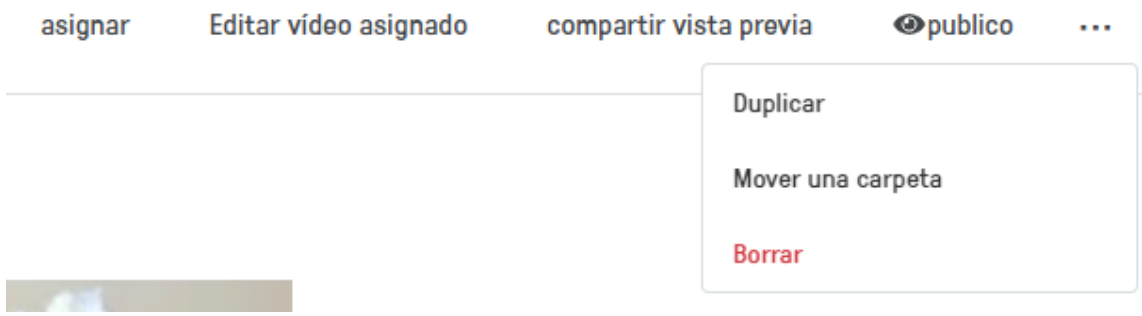

Asignar: podemos decidir a qué clase se asigna.

Editar: seguir haciendo cambios

Compartir vista previa: genera un enlace para que otra persona pueda ver el video que hemos hecho (pero sin responder a las preguntas)

Duplicar: hace una copia

Mover a carpeta: para guardar el video en las carpetas creadas

Borrar: para eliminar el video.

Para saber más puedes ver los siguientes vídeo tutoriales:

[https://www.youtube.com/watch?v=68\\_qFDueNds](https://www.youtube.com/watch?v=68_qFDueNds) <https://www.youtube.com/watch?v=H7HInb0R9cU&t=682s> <https://www.youtube.com/watch?v=MxDAqylRvhc> <https://www.youtube.com/watch?v=pHoBK32n-Ms>